## **Guide to Join Online Classes using Google Meet**

**Pre-requisite:** You need to have your G Suite email account from your EWU and an email from your teacher with a link or a code /nicknameto join online class.

If you get a link from your teacher for an online class:

- 1. Sign in with your EWU official email in a browser. Please use Google Chrome, Firefox and Safari for better performance ]
	- **Or**you can download **Google Meet** from Play Store if you are using mobile devices.
- 2. Click the link and click **Join Now** button as shown below to join your online class:

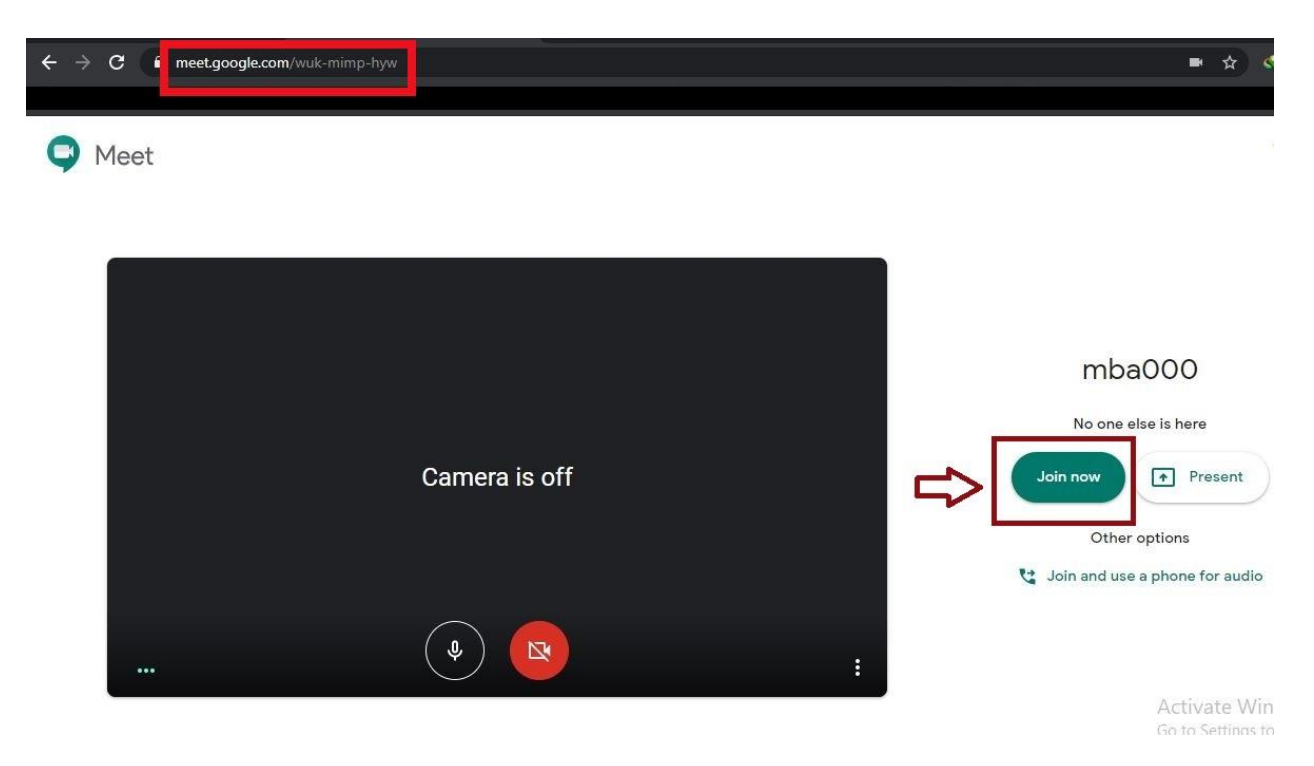

If you get a code /nickname from your teacher for an online class:

- 1. Sign in with your EWU official email in a browser. [Please use Google Chrome, Firefox and Safari for better performance ] **Or**you can download **Google Meet** from Play Store if you are using mobile devices.
- 2. Navigate to [https://meet.google.com/,](https://meet.google.com/)and then you will get an option like **Join or start a meeting** like below**:**

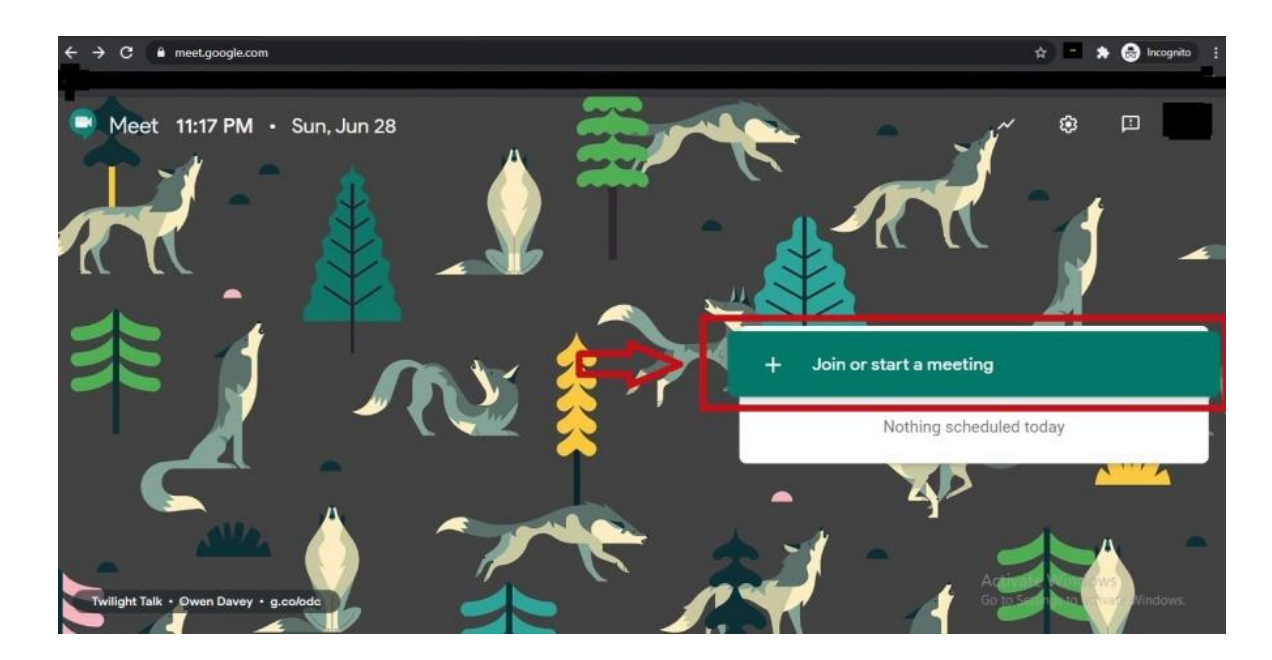

3. As you click it, you will see a window like below where you need to put the codegiven by your teacher such as **MBA00**in the boxand press**Continue** button:

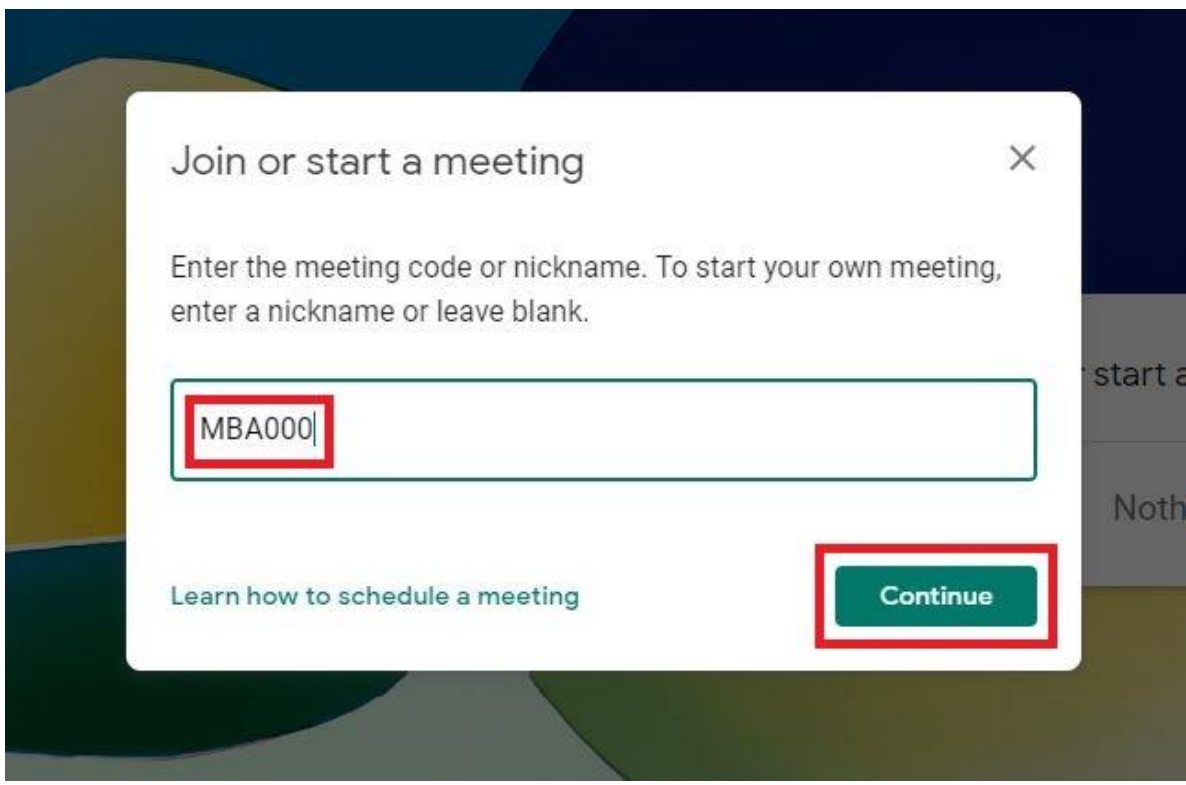

4. Once you have done that following screen will appear where you need to press **Join Now** button to join your online class:

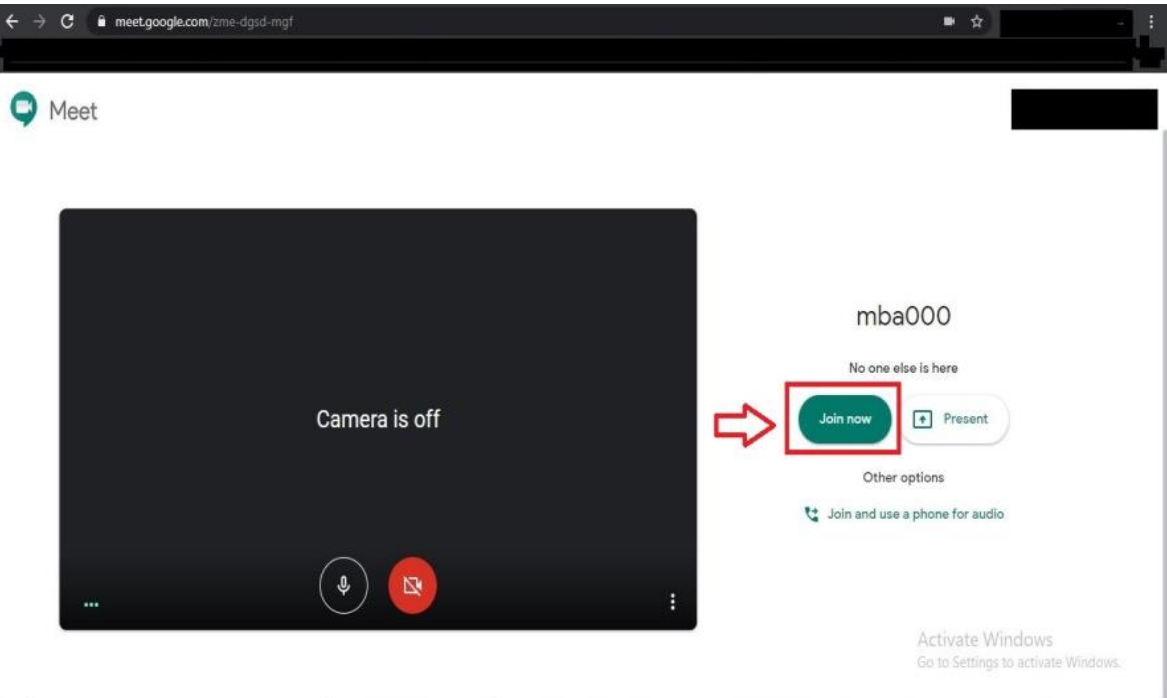

If you have not received any email from your teacher please contact departmental help desk at [https://www.ewubd.edu/enquire.](https://www.ewubd.edu/enquire)

If you run into any technical issue while trying to join online class, please emai[l helpdesk](mailto:helpdesk-ics@ewubd.edu)[ics@ewubd.edu](mailto:helpdesk-ics@ewubd.edu) with a screen-shot of your problem along with the following essential information:

Your name: Your Student ID Number: Link or code received from your teacher: Your phone number:

 $=$